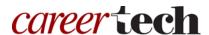

## H5P Training Series:

# 10—Essay

In this tutorial, you will learn how to create an H5P Essay activity.

**IMPORTANT:** Be sure to abide by copyright laws when developing learning activities based on content you do not own. See the link under the Additional Resources section for information.

#### **Table of Contents**

- 1. Overview of the Essay Content Type
- 2. Adding an Essay Activity
- 3. Additional Resources

### 1. Overview of the Essay Content Type

The H5P Essay content type allows you to create an essay assignment with ease. This content type uses keywords determined by the author to grade learners' essays, and gives feedback options for each keyword. It is possible to set both a minimum and maximum character count for the essay. This content type does not replace in-depth grading done by teachers, but it can assist with grading.

**IMPORTANT:** Before creating any H5P element, turn on editing for your course site. Under the section or topic where the H5P element is to appear, click the **Add an activity** dropdown menu and choose **Interactive Content** from the list. Save your work periodically, and try out the features as you create them to help you understand how they function.

**Note:** See tutorial **0**—**General H5P Settings** for instructions on how to set up H5P activities for grades and other information.

## 2. Adding an Essay Activity

The following steps walk you through the process of adding a new Essay activity.

| Step | Action                                                                                                    | Notes                                                                                                    |
|------|----------------------------------------------------------------------------------------------------|----------------------------------------------------------------------------------------------------|
| 1.   | In the <b>Name</b> field, type in a name for the H5P interaction.                                                                                                    | For training purposes, type: Essay.                                                                                                    |
| 2.   | In the <b>Editor</b> section, select <b>Essay</b> from the list of content types. When selecting this H5P activity for the first time, click the <b>Use</b> button.                                      | The Essay editor should appear.                                                                                                    |
| 3.   | Write instructions for the learner in the <b>Task</b> description field.                                                                                                    | For training, type:                                                                                                    |
|      |                                                                                                    | Conscientiousness and Neuroticism are two of<br>the five traits measured by the Big Five<br>Personality test. In 100-500 characters, briefly<br>describe the other three traits. |
| 4.   | Type in a message to help the learner get started in the <b>Help text</b> field.                                                                                                    | This step is optional.                                                                                                    |
|      |                                                                                                    | For training, type: One of the traits measured by the Big Five Personality test is                                                                                               |
| 5.   | Use the <b>Sample solution</b> block to add an example answer to the essay prompt. Type an explanation in the <b>Introduction</b> field, and type your example in the <b>Sample solution text</b> field. | This step is optional.                                                                                                    |
|      |                                                                                                    | For this activity, leave these fields blank.                                                                                                    |
| 6.   | Use the <b>Keywords</b> block to add keywords or phrases. Enter your first keyword in the <b>Keyword</b> field.                                                                                          | For training purposes, type: openness.                                                                                                    |
| 7.   | Click on the <b>Add variation</b> button and type any variations of the keyword in the <b>Keyword variation</b> field.                                                                                   | This step is optional.                                                                                                    |
| 8.   | Click to expand the <b>Points, Options and Feedback</b> fields.                                                                                                    |                                                                                                    |
| 9.   | Use the <b>Points</b> field to define the number of points the user will receive if they include the keyword or one of its alternatives.                                                                 | For this activity, leave this at 1 point.                                                                                                    |
| 10.  | Use the <b>Occurrences</b> field to define the number of times the keyword or one of its alternatives awards points.                                                                                     | For this activity, leave this at 1 point.                                                                                                    |

| Step | Action                                                                                                    | Notes                                                                                      |
|------|----------------------------------------------------------------------------------------------------|--------------------------------------------------------------------------------------------|
| 11.  | Use the checkbox for <b>Case sensitive</b> to determine if the keywords must be case sensitive or not.                                   | For this activity, <b>uncheck</b> this box.                                                |
| 12.  | Use the checkbox for <b>Forgive minor mistakes</b> .                                                                                     | For this activity, <b>check</b> this box.                                                  |
| 13.  | Enter positive feedback in the <b>Feedback if keyword included</b> field.                                                                | For training purposes, type: Correct! Openness is one of the Big Five Personality Traits!  |
| 14.  | Enter feedback in the <b>Feedback if keyword</b> missing field.                                                                          | For training purposes, type: Oops! You are missing one of the Big Five Personality Traits. |
| 15.  | In the upper left, click on the <b>+ADD KEYWORD</b> button to add a second keyword.                                                      |                                                                                            |
| 16.  | Enter your keyword in the <b>Keyword</b> field.                                                                                          | For training, type: extraversion.                                                          |
| 17.  | Click on the <b>Add variation</b> button and type any variations of the keyword in the <b>Keyword variation</b> field.                   | This step is optional.                                                                     |
| 18.  | Click to expand the <b>Points, Options and Feedback</b> fields.                                                                          |                                                                                            |
| 19.  | Use the <b>Points</b> field to define the number of points the user will receive if they include the keyword or one of its alternatives. | For training, leave this at 1 point.                                                       |
| 20.  | Use the <b>Occurrences</b> field to define the number of times the keyword or one of its alternatives awards with points.                | For training, leave this at 1 point.                                                       |
| 21.  | Use the checkbox for <b>Case sensitive</b> to determine if the keywords must be case sensitive or not.                                   | For training, <b>uncheck</b> this box.                                                     |
| 22.  | Use the checkbox for <b>Forgive minor mistakes</b> .                                                                                     | For training, <b>check</b> this box.                                                       |
| 23.  | Enter positive feedback in the <b>Feedback if keyword included</b> field.                                                                | For training, type: Correct! Extraversion is one of the Big Five Personality Traits!       |
| 24.  | Enter feedback in the <b>Feedback if keyword</b> missing field.                                                                          | For training, type: Oops! You are missing one of the Big Five Personality Traits.          |
| 25.  | Click on the <b>+ADD KEYWORD</b> button to add a third keyword.                                                                          |                                                                                            |
| 26.  | Enter your keyword in the <b>Keyword</b> field.                                                                                          | For training, type: agreeableness.                                                         |

| Step | Action                                                                                                    | Notes                                                                                                    |
|------|----------------------------------------------------------------------------------------------------|----------------------------------------------------------------------------------------------------|
| 27.  | Click on the <b>Add variation</b> button and type any variations of the keyword in the <b>Keyword variation</b> field.                   | This step is optional.                                                                                                    |
| 28.  | Click to expand the <b>Points, Options and Feedback</b> fields.                                                                          |                                                                                                    |
| 29.  | Use the <b>Points</b> field to define the number of points the user will receive if they include the keyword or one of its alternatives. | For training, leave this at 1 point.                                                                                           |
| 30.  | Use the <b>Occurrences</b> field to define the number of times the keyword or one of its alternatives awards points.                     | For training, leave this at 1 point.                                                                                           |
| 31.  | Use the checkbox for <b>Case sensitive</b> to determine if the keywords must be case sensitive or not.                                   | For training, <b>uncheck</b> this box.                                                                                         |
| 32.  | Use the checkbox for <b>Forgive minor mistakes</b> .                                                                                     | For training, check this box.                                                                                                  |
| 33.  | Enter positive feedback in the <b>Feedback if keyword included</b> field.                                                                | For training, type: Correct! Agreeableness is one of the Big Five Personality Traits!                                          |
| 34.  | Enter feedback in the <b>Feedback if keyword missing</b> field.                                                                          | For training, type: Oops! You are missing one of the Big Five Personality Traits.                                              |
| 35.  | Click to expand the <b>Behavioral settings</b> block.                                                                                    |                                                                                                    |
| 36.  | Set the minimum number of characters the user must enter in the <b>Minimum number of characters</b> field.                               | This field can be set at any number, so long as it is less than the maximum number of characters.                              |
|      |                                                                                                    | For training, set this at 100.                                                                                                 |
| 37.  | Set the maximum number of characters the user can enter in the <b>Maximum number of characters</b> field.                                | This field can be set at any number, so long as it is more than the minimum number of characters.                              |
|      |                                                                                                    | For training, set this at 500.                                                                                                 |
| 38.  | Click <b>Save and display</b> at the bottom of the screen when finished.                                                                 | This step applies when using H5P content in a Moodle server, such as ctYOU.org. Saving may be different in other applications. |

**IMPORTANT:** Be sure to test all of the multimedia elements you created for this tutorial. Once created, you can use this H5P feature as a standalone, embed its iframe code in a webpage, or you can download it for use in another courses.

#### 3. Additional Resources

To learn more about this topic, visit:

- https://h5p.org/content-types/essay
- <a href="http://www.loc.gov/teachers/usingprimarysources/copyright.html">http://www.loc.gov/teachers/usingprimarysources/copyright.html</a>

The Oklahoma Department of CareerTech offers many other free H5P tutorials, as well as an extensive series on how to use various Moodle plugins. Look for them on ctYOU.org.